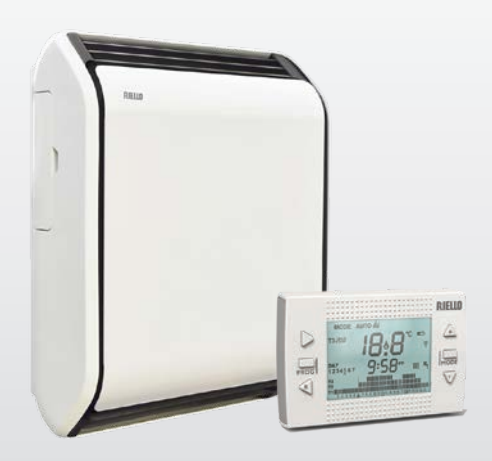

# RICLOUD

**IT** INTEGRAZIONE AL MANUALE INSTALLATORE E UTENTE PER TCV DESIGN F

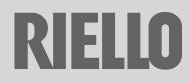

Gentile Cliente,

Grazie per aver scelto il controllo **RiCLOUD.** Questo dispositivo di controllo dell'impianto riscaldamento è di facile installazione e, se propriamente utilizzato, offre una migliore qualità di comfort e un maggiore risparmio energetico.

Questo termostato è progettato per sostenere un carico elettrico massimo di 2A a 30VDC o 0,25A a 230VAC (specifiche del relè interno di commutazione del collegamento "termostato ambiente" della caldaia).

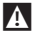

9 Se l'installazione è fatta da personale terzo, assicurarsi che questo manuale sia consegnato all'utente finale.

CE

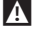

9 Queste istruzioni devono essere conservate da parte dell'utente.

## **CONFORMITÀ**

Il pannello di controllo remoto **RiCLOUD** è conforme a:

− Direttiva Compatibilità Elettromagnetica 2014/30/UE

− Direttiva Bassa Tensione 2014/35/UE

In alcune parti del libretto sono utilizzati i simboli:

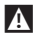

9 **ATTENZIONE =** per azioni che richiedono particolare cautela ed adeguata preparazione.

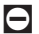

0 **VIETATO =** per azioni che NON DEVONO essere assolutamente eseguite.

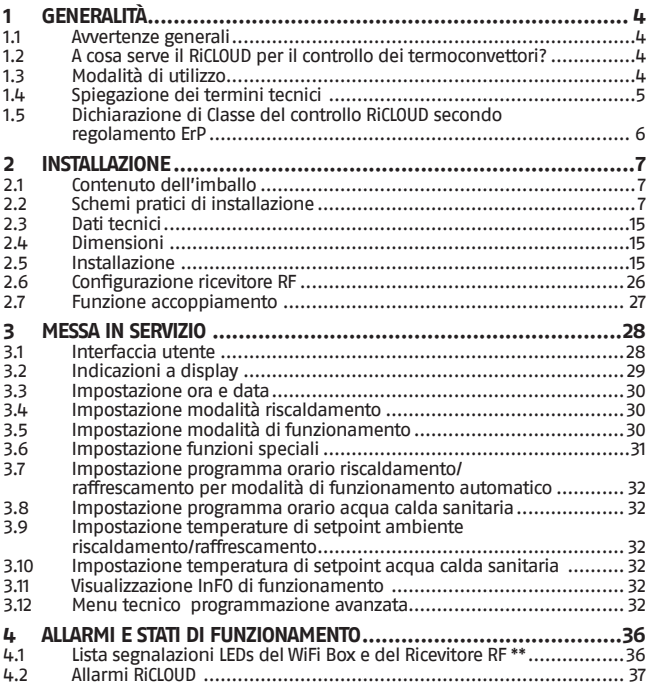

## <span id="page-3-0"></span>**1.1 Avvertenze generali**

Questa istruzione è parte integrante del libretto del **RiCLOUD** fornito a corredo con il cronotermostato stesso. A tale libretto si rimanda per le AVVERTENZE GENERALI e per le REGOLE FONDAMENTALI DI SICUREZZA.

## **1.2 A cosa serve il RiCLOUD per il controllo dei termoconvettori?**

**RiCLOUD** offre la possibilità di controllare la temperatura della casa e il funzionamento del vostro termoconvettore comandandolo da remoto.

**RiCLOUD** consente di controllare la temperatura dell'ambiente ove è installato e conseguentemente inviare le richieste accensione/spegnimento al termoconvettore o ai termoconvettori installati in casa dipendenti dal **RiCLOUD** in sola modalità riscaldamento, senza gestione della potenza, della ventilazione estiva dei parametri e degli allarmi.

Nel caso in cui **RiCLOUD** sia installato abbinato al WiFi Box e sia presente in casa una connessione internet WiFi, **RiCLOUD** permette di replicare da remoto su smartphone le stesse funzioni disponibili sul **RiCLOUD** stesso.

## **1.3 Modalità di utilizzo**

**RiCLOUD** permette una gestione più raffinata del riscaldamento con una programmazione oraria, giornaliera e settimanale sui due set T1 e T2 e lo sfruttamento di alcune funzioni (PARTY, VACANZA, ANTICIPO). Lo scopo di questo manuale è quello di spiegare ciascuna di queste modalità di utilizzo e le funzioni ad esse correlate.

## <span id="page-4-0"></span>**1.4 Spiegazione dei termini tecnici**

**Codice anomalia:** è un codice che appare sul display e che segnala eventuali malfunzionamenti della caldaia o del **RiCLOUD**.

**Configurazione iniziale:** è la configurazione nella quale si presenta il pannello comandi dopo la prima accensione o dopo un'operazione di reset.

**Display:** è il quadrante a cristalli liquidi dove vengono visualizzati tutti i simboli corrispondenti alle varie funzioni.

**Ripristino parametri di fabbrica:** è l'operazione che consente di ripristinare la configurazione iniziale del pannello comandi, azzerando qualsiasi programmazione dell'utente, ad esclusione dell'orologio del sistema.

**Inverno:** è lo stato nel quale **RiCLOUD** è in grado di accendere o spegnere il termoconvettore per il riscaldamento.

**Temperatura livello antigelo T1:** è la temperatura che viene utilizzata su una funzione dedicata per le caldaie (Antigelo).

**Temperatura livello economy T2:** è la temperatura che si utilizza quando gli ambienti non sono abitati durante il giorno, oppure di notte, oppure in vacanza.

**Temperatura livello comfort T3:** è la temperatura che consente di avere un riscaldamento ideale degli ambienti durante il giorno.

**Temperatura ambiente:** è la temperatura misurata nel locale nel quale è installato **RiCLOUD** (vedi ["NOTA 1" a pagina 5\)](#page-4-1).

**Temperatura di setpoint ambiente:** è la temperatura desiderata in ambiente.

**Collegamento mediante ON/OFF (TA – termostato ambiente del termoconvettore):** è la sola modalità di comunicazione tra **RiCLOUD** e termoconvettore dove viene fatta una richiesta in acceso/spento attraverso il contatto TA (termostato ambiente) del termoconvettore da parte del relè presente nel **RiCLOUD** (o il relè del WiFi Box/ricevitore).

Il contatto ON/OFF del **RiCLOUD** mantiene sempre le stesse caratteristiche tecniche (relè del RiCLOUD, relé del WiFi Box, relè del Ricevitore RF) e le stesse devono essere rispettate nell'abbinamento via cavo tra il relè e gli oggetti che esso comanda. NOTA: Non superare mai i carichi elettrici massimi (vedi ["2.3 Dati tecnici" a pagina](#page-14-1) [15\)](#page-14-1).

#### <span id="page-4-1"></span>**NOTA 1**

La temperatura ambiente prevede un intervallo di visualizzazione compreso tra -7°C e +50°C.

## <span id="page-5-0"></span>**1.5** Dichiarazione di Classe del controllo RiCLOUD secondo regolamento ErP

Con riferimento al regolamento delegato (UE) N. 1086/2015, i dati rappresenta-ti nella tabella possono essere utilizzati per il completamento della scheda di prodotto e l'etichettatura di apparecchi per il riscaldamento d'ambiente locale.

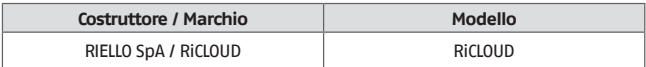

## Aumento percentuale di efficienza con **RiCLOUD**.

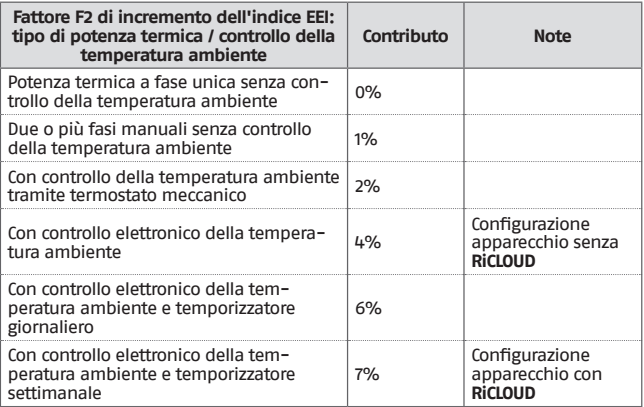

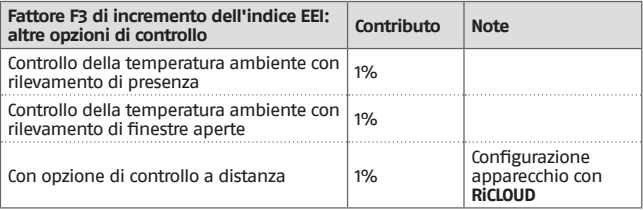

## <span id="page-6-0"></span>**2** INSTALLAZIONE

## **2.1 Contenuto dell'imballo**

Questa istruzione è parte integrante del libretto del **RiCLOUD** fornito a corredo con<br>il cronotermostato stesso. A tale libretto si rimanda per il CONTENUTO DELL'IMBALLO.

## **2.2 Schemi pratici di installazione**

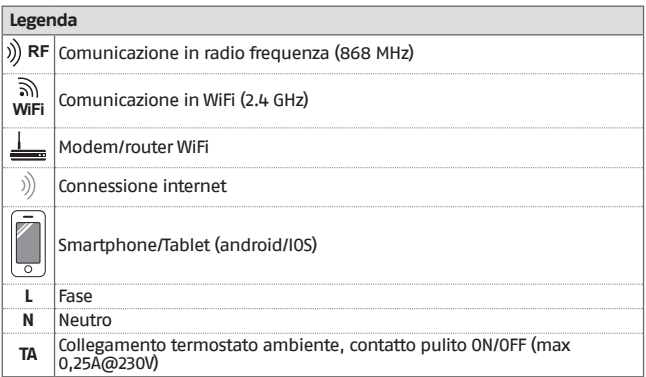

## **Singola stanza - Cronotermostato - Cablato**

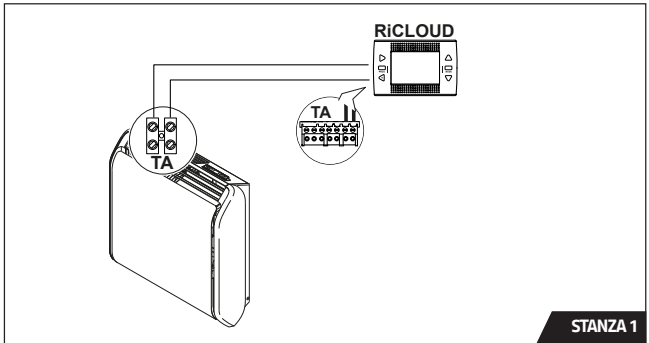

## **2.2.2** Schema 2

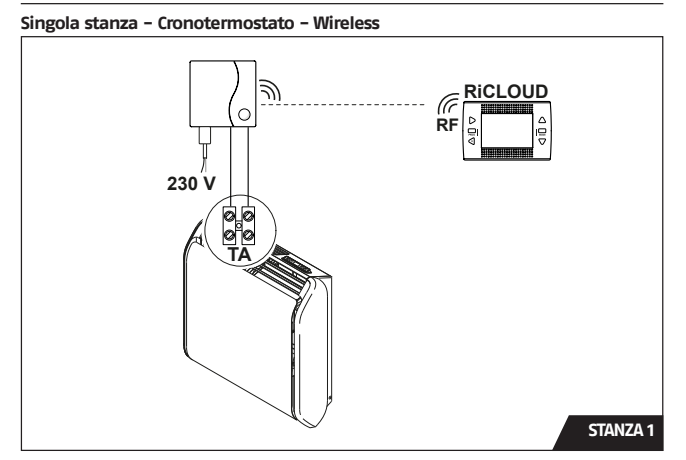

## **Singola stanza - Cronotermostato e APP - Cablato**

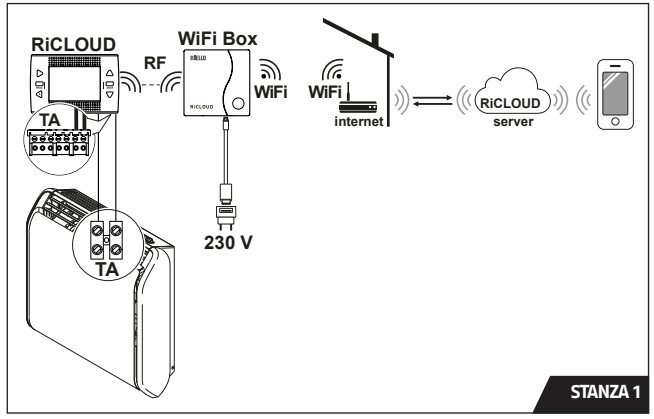

## **2.2.4** Schema 3b

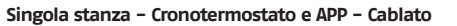

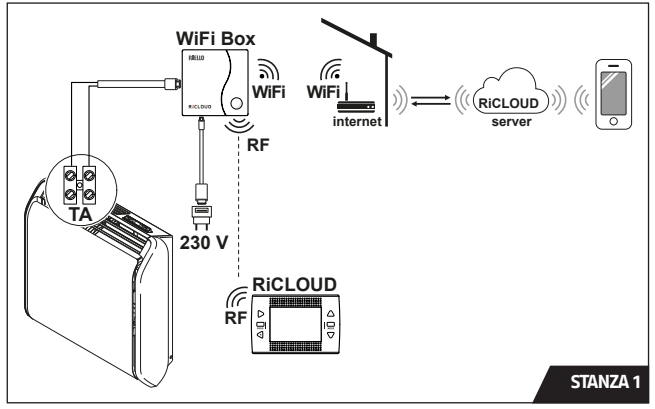

**ITALIANO**

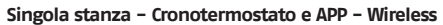

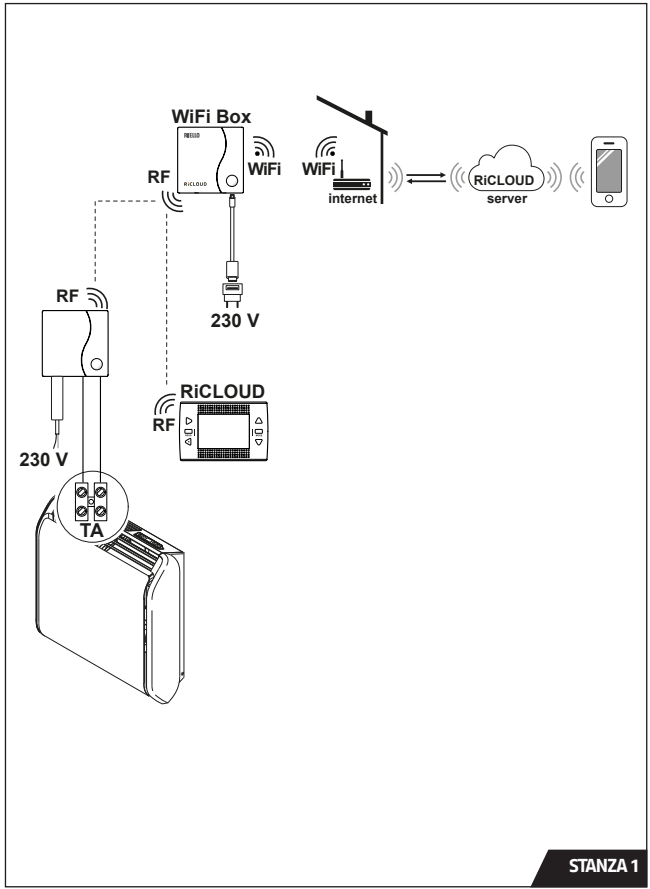

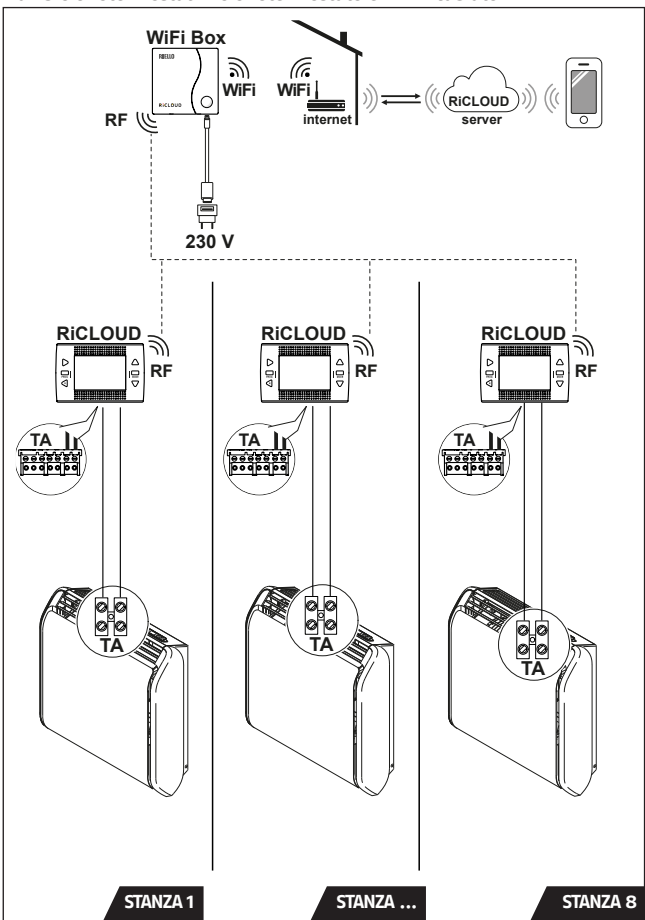

**ITALIANO**

## <span id="page-11-0"></span>**Max 8 Cronotermostati - Cronotermostato e APP - Wireless**

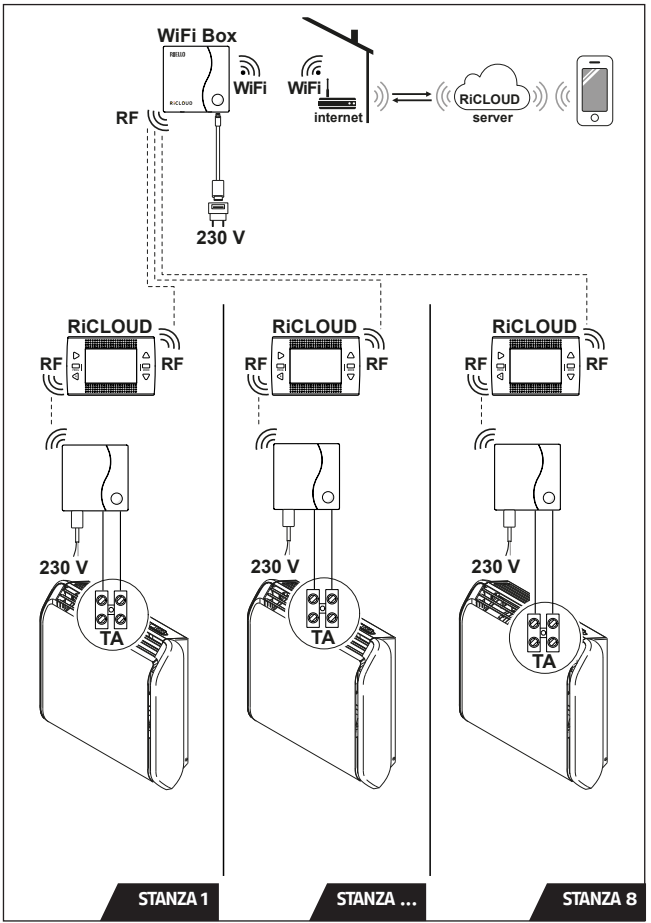

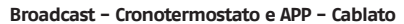

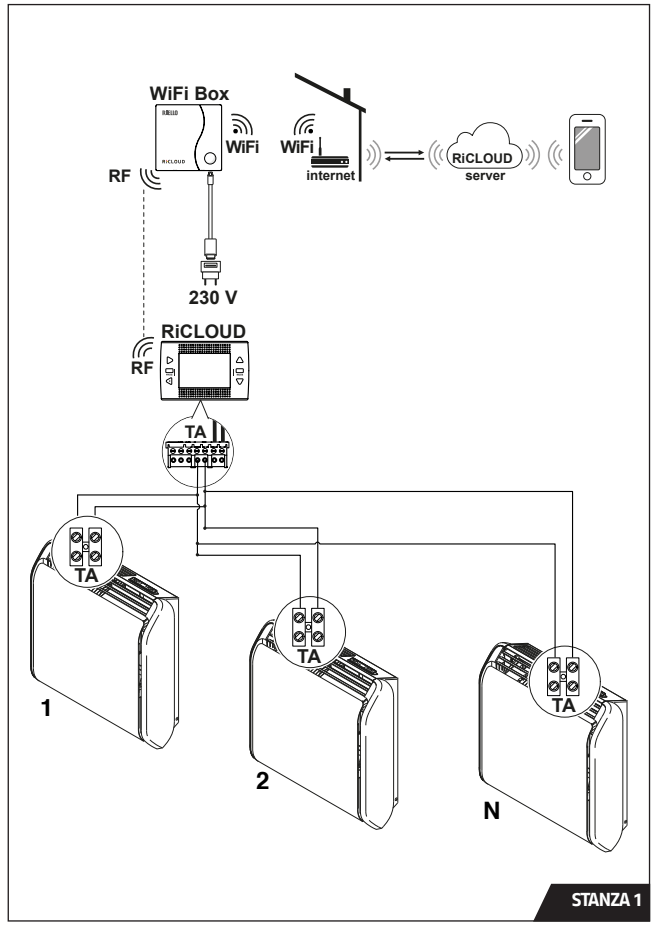

**ITALIANO**

<span id="page-13-0"></span>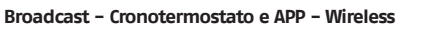

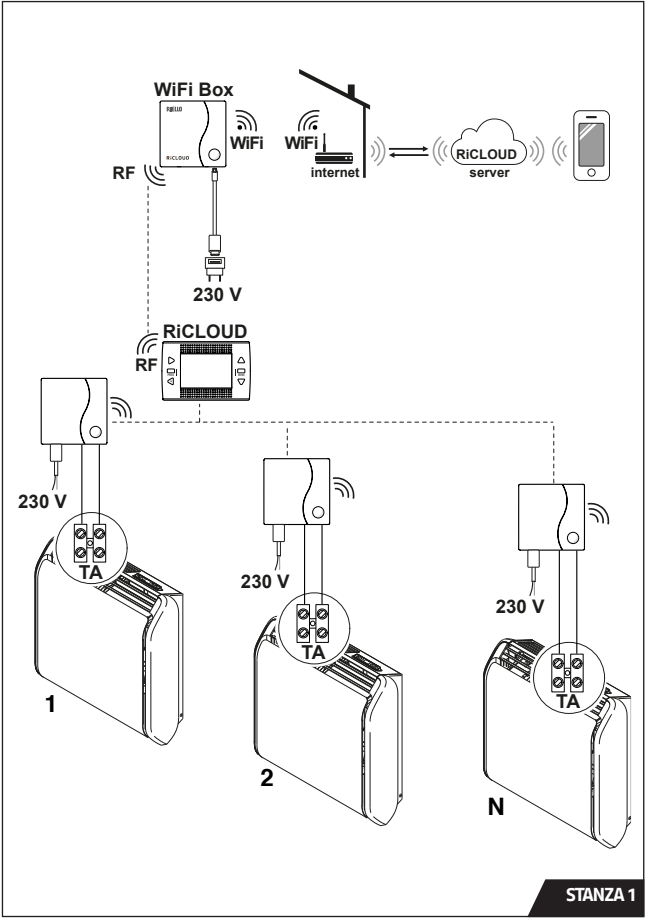

<span id="page-14-1"></span><span id="page-14-0"></span>Questa istruzione è parte integrante del libretto del **RiCLOUD** fornito a corredo con il cronotermostato stesso. A tale libretto si rimanda per i DATI TECNICI.

## **2.4 Dimensioni**

Questa istruzione è parte integrante del libretto del **RiCLOUD** fornito a corredo con il cronotermostato stesso. A tale libretto si rimanda per le **DIMENSIONI** 

## **2.5 Installazione**

## **Preparazione**

## Prima dell'installazione

Verificare che termoconvettore sia stato installato secondo le istruzioni fornite a corredo con il prodotto.

Il termostato **RiCLOUD** wireless può essere installato ovunque, è tuttavia consigliabile stabilire il punto più idoneo.

- − Evitare correnti d'aria (A)
- − Non installare sopra fonti di calore (B)
- − Evitare luce diretta del sole (C)
- − Posizionare ad altezza adeguata (D)

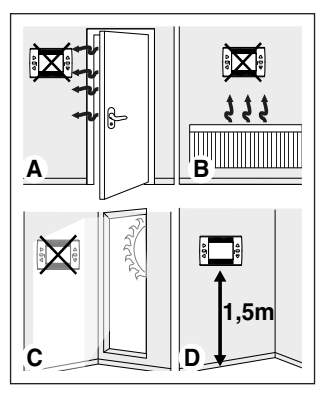

L'installazione wireless non necessita di cablaggio pertanto l'operazione risulta estremamente semplice.

Il termostato **RiCLOUD** può essere installato anche cablato in sostituzione di un qualsiasi termostato già esistente, previa verifica della compatibilità.

Prima di procedere al collegamento con il termoconvettore interrompere l'alimentazione.

Durante l'installazione

Sono necessari i seguenti attrezzi:

- − Cacciavite a croce
- Piccolo cacciavite a taglio
- − Pinza e pinza spella fili

#### **Installazione RiCLOUD**

Separare **RiCLOUD** dalla sua base;

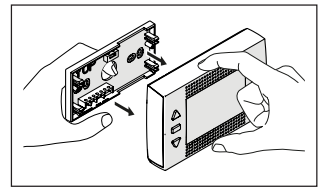

Fissare la base del **RiCLOUD** alla parete o scatola elettrica utilizzando le viti a corredo, utilizzare la livella ottica contenuta nell'involucro in plastica, per installare **RiCLOUD** perfettamente orizzontale.

Utilizzo di viti non a CORREDO può compromettere la corretta chiusura delle plastiche. Fare attenzione che la testa della vite sia inserita correttamente nella sede.

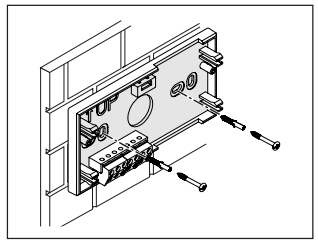

**RiCLOUD** può essere installato in una delle seguenti modalità:

#### **Wireless**

Installazione senza fili.

Si consiglia di verificare la distanza massima in campo aperto, riportata nei dati tecnici del termostato **RiCLOUD.**

La perdita della comunicazione radiofrequenza è segnalata con allarme

E82. Una distanza troppo elevata potrebbe generare anche saltuariamente l'allarme E82 provocando un non corretto funzionamento del sistema.

#### Cablato in ON/OFF (contatto TA su base **RiCLOUD)**

Sostituzione di vecchi termostati o nuova installazione mediante fili in ON/OFF (acceso/spento).

Collegare i cavi provenienti dal morsetto TA del termoconvettore al morsetto TA del **RiCLOUD.**

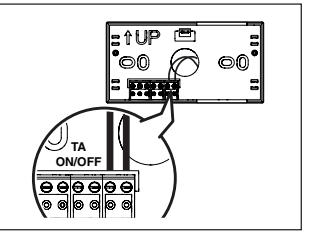

Cablaggio del **RiCLOUD** al termoconvettore:

- − Togliere il mantello del termoconvettore rimuovendo le viti e poi sollevandolo verso l'alto
- − Prendere i faston maschio (lama piatta) forniti a corredo col termoconvettore nella busta trasparente contraddistinta dall'etichetta "TA".

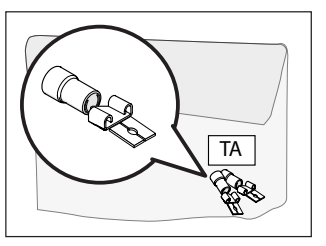

− Cablare i cavi in arrivo dal "TA" del **RiCLOUD** ai faston di cui al punto precedente e serrare.

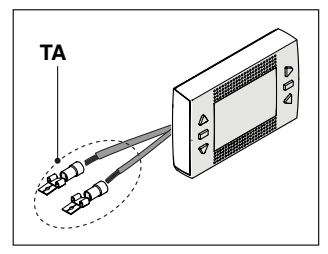

− Individuare il connettore contraddistinto dall'etichetta "TA/TR".

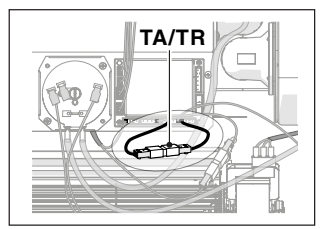

− Togliere il ponticello tra i morsetti 3 e 7 della scheda di controllo del termoconvettore staccando i connettori.

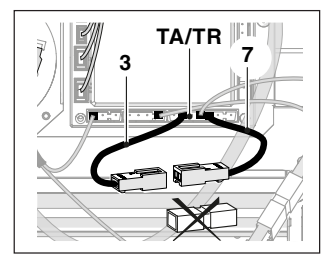

− Inserire i faston maschio nei connettori femmina dei contatti 3 e 7 della scheda di controllo del termoconvettore.

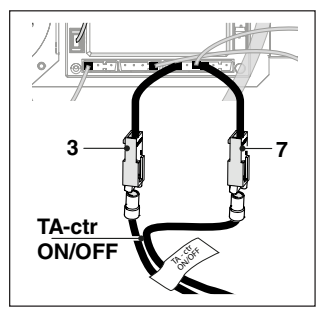

- − Rimontare il mantello e serrare le viti avendo cura di non stringere troppo.
- − Inserire le 2 batterie di tipo AA fornite a corredo, rispettando la polarizzazione indicata.

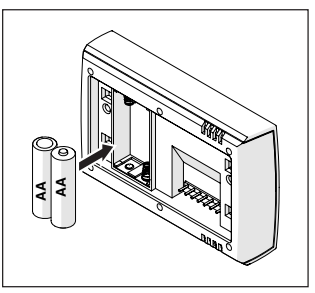

− Montare **RiCLOUD** sulla sua base;

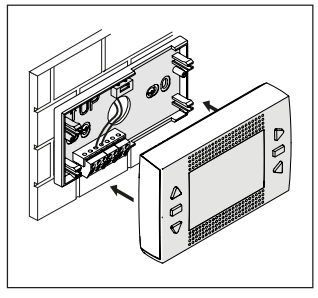

Per il collegamento elettrico al termoconvettore, procedere come descritto di seguito.

#### **Installazione WiFi Box**

#### Descrizione del WiFi Box

Il WiFi Box è un oggetto che comunica con il termostato **RiCLOUD** o con il Ricevitore RF solo ed esclusivamente via radiofrequenza (wireless).

#### **OUTPUTS**

Il WiFi Box ha al suo interno un relè (vedi ["2.3 Dati tecnici" a pagina 15\)](#page-14-1) che replica i relè dei termostati **RiCLOUD** accoppiati allo stesso. È chiuso (ON) se almeno 1 dei relè dei RiCLOUD è chiuso. mentre è aperto (OFF) quando tutti i relè dei **RiCLOUD** sono aperti (OFF).

L'uscita relè è identificata sul WiFi Box ed è disponibile mediante spina di tipo USB.

Di seguito indicazione della posizione e distinzione delle 2 uscite sulla spina di tipo USB.

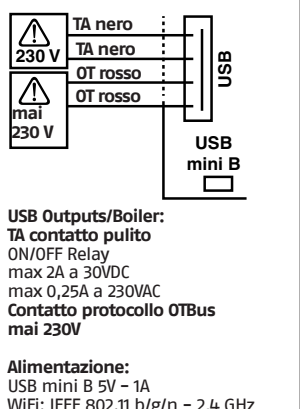

WiFi: IEEE 802.11 b/g/n - 2,4 GHz Radiofrequenza: 868 MHz Potenza assorbita: 0,5 W

A corredo sono forniti 2 cavi USB, uno per alimentazione da alimentatore USB e l'altro per il collegamento del WiFi Box al termoconvettore.

Il cavo per il collegamento all'alimentazione elettrica è un USB-mini USB.

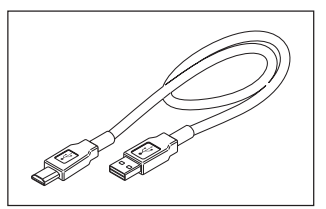

Il cavo USB per il collegamento al termoconvettore ha un estremità con 4 terminali.

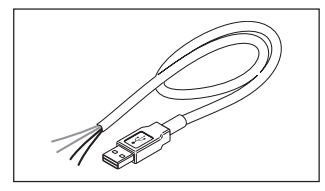

I terminali neri individuano il collegamento in ON/OFF (acceso/spento) e sono da collegare all'uscita "termostato ambiente del termoconvettore". I terminali rossi individuano il collegamento via OTBus e devono essere isolati.

#### **Cavi neri** = TA (ON/OFF)

**Cavi rossi** = OTBus protocollo di comunicazione (i cavi rossi non sono utilizzati, si raccomanda di isolarli).

#### **Collegamento WiFi Box in ON/OFF**

Per il collegamento elettrico del trasmettitore WiFi box al termoconvettore procedere come di seguito indicato:

Cablaggio del trasmettitore WiFi box al termoconvettore

− Isolare i cavi rossi provenienti dal collegamento OTbus del trasmettitore WiFi box.

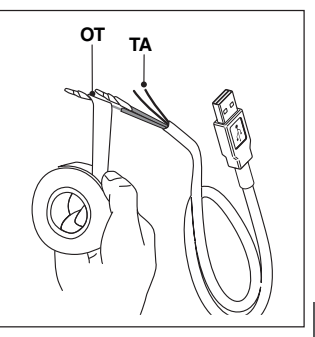

- − Togliere il mantello del termoconvettore rimuovendo le viti e poi sollevandolo verso l'alto
- − Prendere i faston maschio (lama piatta) forniti a corredo col termoconvettore nella busta trasparente contraddistinta dall'etichetta "TA".

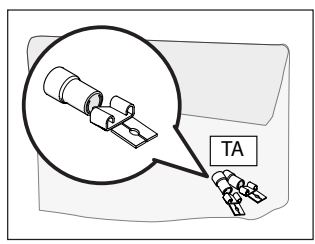

− Cablare i cavi in arrivo dal "TA" del trasmettitore WiFi box ai faston di cui al punto precedente e serrare.

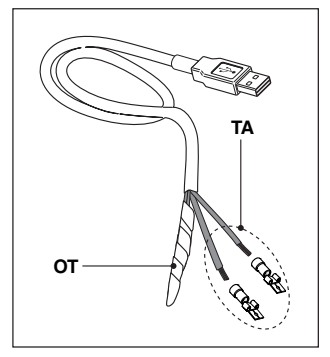

− Individuare il connettore contraddistinto dall'etichetta "TA/TR".

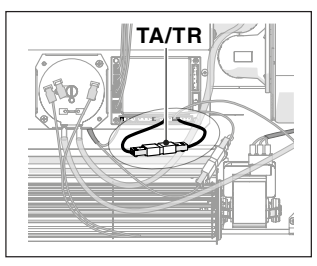

− Togliere il ponticello tra i morsetti 3 e 7 della scheda di controllo del termoconvettore staccando i connettori.

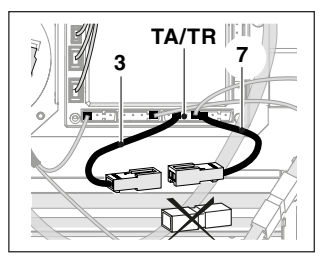

− Inserire i faston maschio nei connettori femmina dei contatti 3 e 7 della scheda di controllo del termoconvettore.

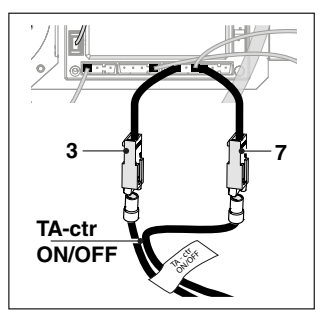

− Rimontare il mantello e serrare le viti avendo cura di non stringere troppo

Applicare eventualmente il WiFi box al mantello del termoconvettore o posizionarlo all'interno della zona di ricezione del router di casa.

Collegare il connettore USB del cavo, precedentemente collegato al termoconvettore, nell'uscita OUTPUTS/BOILER del WiFi Box;

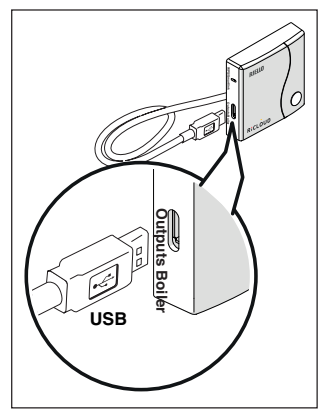

Alimentare il WiFi Box tramite l'apposito cavo e alimentatore forniti a corredo.

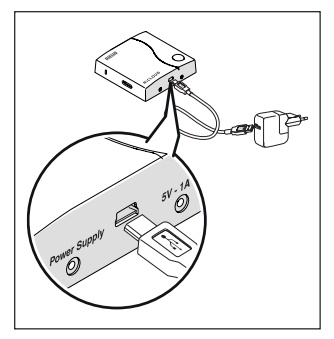

## **Descrizione del ricevitore RF**

In caso in cui sia installato nel sistema un ricevitore RF in radiofrequenza, questi non fa altro che replicare tutto quello che succede nel WiFi Box su un ricevitore in radio frequenza provvisto delle medesime uscite (ON/OFF e OTBus) che utilizzano gli stessi colori dei cavi: Rossi = OTBus, Neri = ON/OFF

#### **OUTPUTS**

Di seguito indicazioni del Ricevitore RF e descrizione sul suo collegamento elettrico.

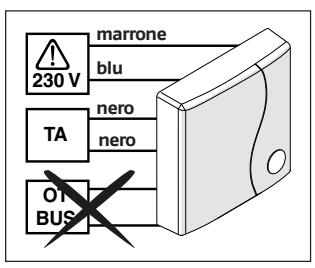

#### Collegamento ricevitore RF in ON/OFF.

Per il collegamento elettrico del ricevitore RF al termoconvettore procedere come di seguito indicato:

Cablaggio del ricevitore RF al termoconvettore:

- − Isolare i cavi rossi relativi alla comunicazione in OTbus del ricevitore RF.
- − Togliere il mantello del termoconvettore rimuovendo le viti e poi sollevandolo verso l'alto.
- − Prendere i faston maschio (lama piatta) forniti a corredo col termoconvettore nella busta trasparente contraddistinta dall'etichetta "TA".

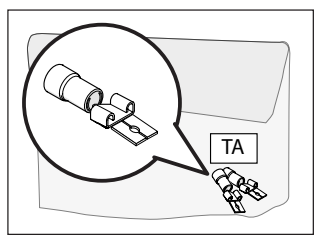

− Cablare i cavi neri relativi alla comunicazione in ON/OFF "TA" del ricevitore RF ai faston di cui al punto precedente e serrare.

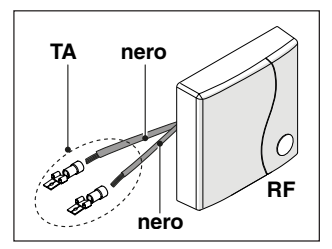

− Individuare il connettore contraddistinto dall'etichetta "TA/TR".

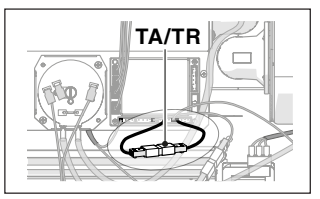

− Togliere il ponticello tra i morsetti 3 e 7 della scheda di controllo del termoconvettore staccando i connettori.

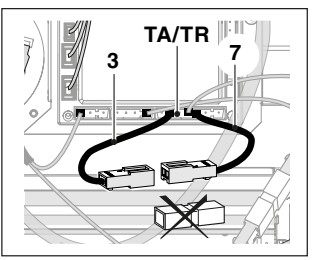

− Inserire i faston maschio nei connettori femmina dei contatti 3 e 7 della scheda di controllo del termoconvettore.

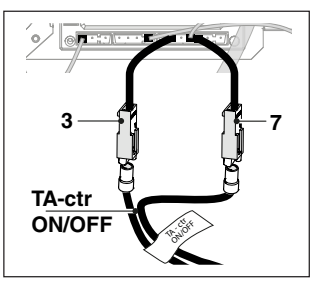

− Prendere i faston doppi (terminale femmina dritto e terminale

maschio a V) forniti a corredo col termoconvettore nella busta trasparente contraddistinta dall'etichetta "230V".

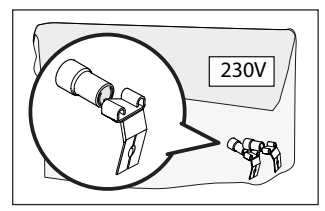

− Cablare i cavi blue e marrone relativi all'alimentazione del ricevitore RF ai faston di cui al punto precedente e serrare.

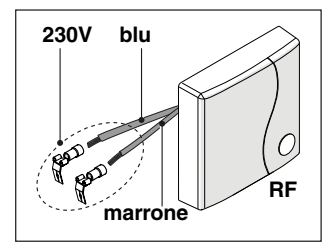

− Portarsi sui connettori dell'alimentazione del termoconvettore in basso a destra.

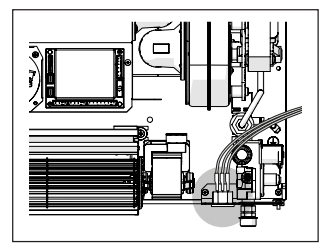

− Togliere il connettore relativo alla linea del neutro (blue) del termoconvettore.

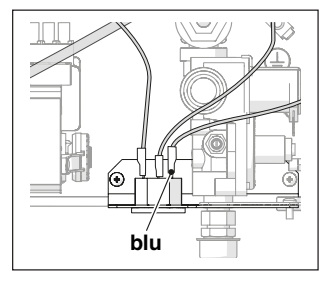

− Inserire nel connettore rimosso al punto precedente la testa piatta del faston doppio relativo alla linea del neutro (blue) del ricevitore RF.

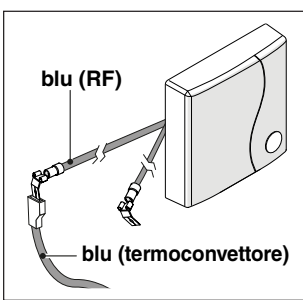

− Inserire nel morsetto della linea del neutro (blue) del termoconvettore il terminale femmina del faston doppio relativo alla linea del neutro (blue) del ricevitore RF.

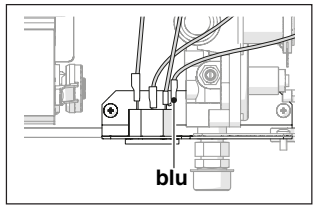

− Togliere il connettore relativo alla fase (nero) del termoconvettore.

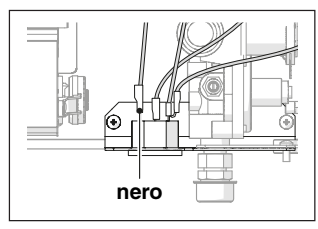

− Inserire nel connettore rimosso al punto precedente la testa piatta del faston doppio relativo alla fase (marrone) del ricevitore RF.

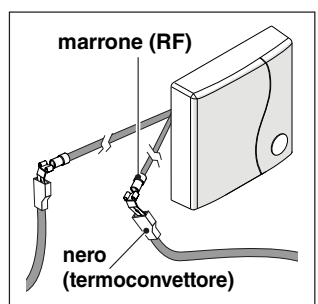

− Inserire nel morsetto della fase (nero) del termoconvettore il terminale femmina del faston doppio relativo alla fase (marrone) del ricevitore RF.

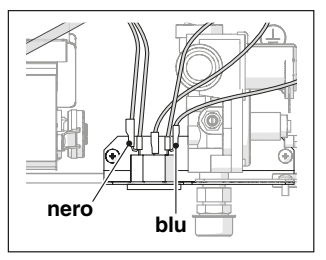

− Posizionare grazie al supporto magnetico di cui è dotata la base, il ricevitore RF in una delle posizioni indicate di seguito a seconda della taglia del termoconvettore.

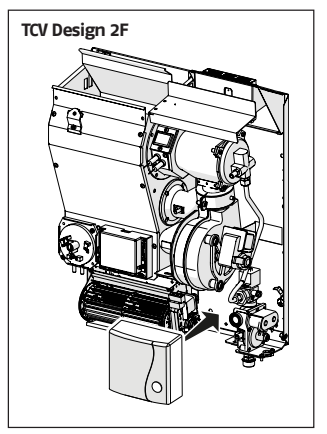

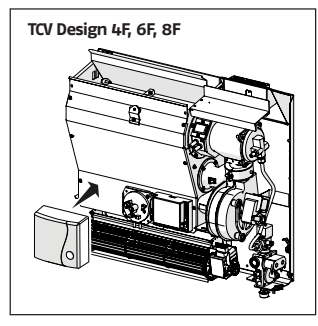

− Rimontare il mantello e serrare le viti avendo cura di non stringere troppo

#### **Installazione e configurazione della APP per smartphone**

Scaricare la APP sul proprio smartphone o tablet;

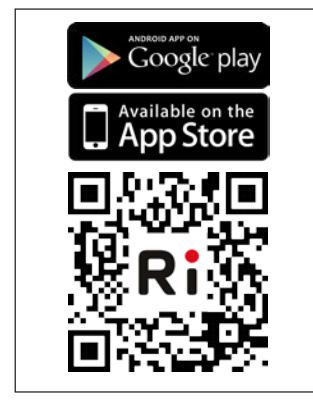

Creare un account utente;

![](_page_24_Figure_6.jpeg)

Abbinare l'ID WiFi del WiFi Box all'account utente.

Se necessario abbinare in radio frequenza (RF) al WiFi Box altri termostati e/o Ricevitore RF, premere per 5 secondi il tasto trasparente sul WiFi Box fino al lampeggio contemporaneo dei LEDs e mettere nella medesima modalità la controparte da abbinare (ved[i"Funzio](#page-26-1)[ne accoppiamento" a pagina 27](#page-26-1)). Terminato l'accoppiamento automaticamente il sistema si riporta alla normalità.

![](_page_24_Picture_10.jpeg)

<span id="page-25-0"></span>Associare la password del proprio modem di casa al WiFi Box scegliendo una delle seguenti modalità.

![](_page_25_Picture_1.jpeg)

Smartphone o tablet devono essere connessi alla rete WiFi a cui andrà associato il WiFi Box

#### **Smart Link**

- − Premere 1 volta il tasto Smart Link sul WiFi Box con uno strumento adeguato.
- − I led verde e rosso iniziano a lampeggiare velocemente.
- − Selezionare il campo "Configura il WiFi" nel menu a tendina della APP, inserire la password del modem di casa e premere il tasto "Collegati".

L'associazione è conclusa se la APP mostra l'avviso "collegamento effettuato con successo".

![](_page_25_Picture_8.jpeg)

1 Il sistema, un volta on-line, impiega fino a 4 minuti per autoconfigurarsi.

**WPS** (solo per modem provvisti di questa funzione)

- − Mettere in modalità WPS il modem di casa.
- − Premere a lungo (5 sec) il tasto WPS sul WiFi Box con uno strumento adeguato fino a quando i led rosso e verde dello stesso, lampeggiano velocemente.

L'associazione è conclusa se, dopo pochi secondi, il led rosso del WiFi Box lampeggia velocemente.

![](_page_25_Picture_14.jpeg)

![](_page_25_Figure_15.jpeg)

Riavviare il router WiFi al termine dell'operazione.

#### **NOTA**

Per ulteriori informazioni vi invitiamo a consultare il manuale della APP **RiCLOUD.**

#### **2.6 Configurazione ricevitore RF**

Il ricevitore RF deve essere configurato per l'utilizzo come ricevitore RF di caldaia o ricevitore RF per valvola di zona.

Nel caso di ["Schema 6"](#page-11-0) e ["Schema 8"](#page-13-0)  configurare obbligatoriamente il ricevitore RF come ricevitore per valvola di zona.

Per configurare il ricevitore RF è necessario:

- − Alimentare il ricevitore
- − Premere una volta il tasto B durante i due secondi in cui i led rosso e verde sono accesi fissi.

Il modo di funzionamento del ricevitore RF commuta da Ricevitore RF di caldaia a Ricevitore RF di valvola di zona e viceversa.

<span id="page-26-0"></span>![](_page_26_Picture_0.jpeg)

La diversa configurazione viene visualizzata con un diverso lampeggio del led verde.

![](_page_26_Picture_111.jpeg)

![](_page_26_Picture_112.jpeg)

## <span id="page-26-1"></span>**2.7 Funzione accoppiamento**

Questa istruzione è parte integrante del libretto del **RiCLOUD** fornito a corredo con il cronotermostato stesso. A tale libretto si rimanda per FUNZIONE ACCOPPIAMENTO

## <span id="page-27-0"></span>**3** MESSA IN SERVIZIO

Regolare la temperatura di set a 35°C sul pannello a bordo macchina come indicato nel manuale utente del TCV Design F per comandare l'unità da remoto (accensione / spegnimento) con **RiCLOUD** e tramite APP Riello.

Impostando un set minore di 35 °C su **RiCLOUD** e APP Riello la sonda di rilevazione della temperatura ambiente che determina l'accensione e lo spegnimento dell'unità sarà quella del cronotermostato anziché quella montata a bordo dell'unità.

## **3.1 Interfaccia utente**

![](_page_27_Figure_4.jpeg)

- **1 BACK** = consente di selezionare il campo desiderato, resettare un allarme o attivare la funzione speciale one hour booster
- **2 SET/PROG** = consente di accedere ai menu o al campo selezionato e memorizzare
- **3 FORWARD** = consente di selezionare il campo desiderato o attivare la funzione speciale ANTICIPO
- **4 UP** = incrementa il campo selezionato o visualizza la temperatura ambiente relativa alla fascia oraria in corso
- **5 ESC/MODE** = consente di selezionare la modalità di funzionamento, uscire dalla programmazione, attivare la funzione di accoppiamento o attivare la funzione speciale Caricamento semiautomatico  $ESC = PSC$

**MODE** = seleziona la modalità: AUTO de AUTO; MANUALE:  $\hat{w}$  VACANZA:  $\overline{Y}$ PARTY:  $\overline{\rightarrow}$  ESTATE (se OTBus disponibile); (1) OFF

**6 DOWN** = decrementa il campo selezionato o visualizza la temperatura ambiente relativa alla fascia oraria in corso

<span id="page-28-0"></span>![](_page_28_Figure_1.jpeg)

- **Campo programma orario** riscaldamento o sanitario
- **Campo giorno e ora**
- **Campo temperatura setpoint ambiente** desiderata relativa al programma riscaldamento.
- **Campo modalità di funzionamento**
- **Campo temperatura ambiente** rilevata dal termostato **RiCLOUD**
- **Campo presenza fiamma** (disponibile con collegamento OTbus tra WiFi Box e caldaia o Ricevitore RF e caldaia o **RiCLOUD** e caldaia, se il protocollo OTbus lo prevede) o richiesta riscaldamento se sistema **RiCLOUD** in ON/OFF
- **Campo unità di misura** (°C / °F)
- **Campo batterie in esaurimento**
- **Campo comunicazione radiofrequenza** attiva con il WiFi Box o con il Ricevitore RF
- **Campo modalità raffrescamento attiva**
- **Campo modalità riscaldamento o sanitario attiva.**

## <span id="page-29-0"></span>**3.3 Impostazione ora e data**

Questa istruzione è parte integrante del libretto del **RiCLOUD** fornito a corredo con il cronotermostato stesso. A tale libretto si rimanda per IMPOSTA-ZIONE ORA E DATA.

### **3.4 Impostazione modalità riscaldamento**

Il **RiCLOUD** è impostato di default in modalità riscaldamento.

In riscaldamento **RiCLOUD** attiva una richiesta di calore quando la temperatura ambiente è **inferiore** alla temperatura impostata.

Dalla schermata HOME premere il tasto SET/PROGRAM per entrare nel menu utente.

![](_page_29_Picture_6.jpeg)

Premere il tasto FORWARD  $>$  o BACK  $\lt$ per selezionare il campo RISCALDAMEN-TO/RAFFRESCAMENTO.

![](_page_29_Picture_8.jpeg)

Premere il tasto SET/PROGRAM per procedere all'impostazione.

![](_page_29_Picture_10.jpeg)

Premere il tasto UP  $\wedge$  o DOWN  $\vee$  per selezionare la modalità desiderata.

#### **IN=INVERNO**

Modalità riscaldamento.

![](_page_29_Picture_14.jpeg)

## **3.5 Impostazione modalità di funzionamento**

Dalla schermata HOME premere ciclicamente il tasto ESC/MODE

![](_page_29_Picture_17.jpeg)

per selezionare una delle seguenti modalità.

<span id="page-30-0"></span>**RiCLOUD** in modalità SPENTO non consente l'accensione del termoconvettore.

![](_page_30_Picture_2.jpeg)

## **3.5.2 Modalità ESTATE/SANITARIO**

Non disponibile.

#### **3.5.3 Modalità Inverno/ AUTOMATICO** AUTO **AL**

Questa istruzione è parte integrante del libretto del **RiCLOUD** fornito a corredo con il cronotermostato stesso. A tale libretto si rimanda per MODALITÀ Inverno / AUTOMATICO AUTO.

## **3.5.4 Modalità Inverno/MANUALE**

Questa istruzione è parte integrante del libretto del **RiCLOUD** fornito a corredo con il cronotermostato stesso. A tale libretto si rimanda per MODALITÀ Inverno / MANUALE AUTO.

### **3.5.5 Modalità Inverno/VACANZA**

Questa istruzione è parte integrante del libretto del **RiCLOUD** fornito a corredo con il cronotermostato stesso. A tale libretto si rimanda per MODALITÀ Inverno / VACANZA.

## **3.5.6 Modalità Inverno/PARTY**

Questa istruzione è parte integrante del libretto del **RiCLOUD** fornito a corredo con il cronotermostato stesso. A tale libretto si rimanda per MODALITÀ Inverno / PARTY

## **3.6 Impostazione funzioni speciali**

#### **3.6.1 Funzione ANTICIPO per modalità di funzionamento AUTOMATICO**

Questa istruzione è parte integrante del libretto del **RiCLOUD** fornito a corredo con il cronotermostato stesso. A tale libretto si rimanda per Funzione **ANTICIPO** 

#### **3.6.2 Funzione ONE HOUR BOOSTER per modalità di funzionamento AUTOMATICO**

Questa istruzione è parte integrante del libretto del **RiCLOUD** fornito a corredo con il cronotermostato stesso. A tale libretto si rimanda per Funzione ONE HOUR BOOSTER.

#### **3.6.3 Funzione RIEMPIMENTO SEMIAUTOMATICO**

Non disponibile.

### **3.6.4 Funzione BLOCCO TASTI**

Questa istruzione è parte integrante del libretto del **RiCLOUD** fornito a corredo con il cronotermostato stesso. A tale libretto si rimanda per Funzione BLOCCO TASTI.

<span id="page-31-0"></span>**3.7 Impostazione programma orario riscaldamento/ raffrescamento per modalità di funzionamento automatico**

#### Questa istruzione è parte integrante del libretto del **RiCLOUD** fornito a corredo con il cronotermostato stesso. A tale libretto si rimanda per l'IMPOSTA-ZIONE PROGRAMMA ORARIO RISCALDA-MENTO PER MODALITÀ DI FUNZIONAMEN-TO AUTOMATICO.

### **3.8 Impostazione programma orario acqua calda sanitaria**

Non disponibile.

**3.9 Impostazione temperature di setpoint ambiente riscaldamento/ raffrescamento**

Questa istruzione è parte integrante del libretto del **RiCLOUD** fornito a corredo con il cronotermostato stesso. A tale libretto si rimanda per l'IMPOSTA-ZIONE TEMPERATURE DI SET POINT AM-BIENTE RISCALDAMENTO.

## **3.10 Impostazione temperatura di setpoint acqua calda sanitaria**

Non disponibile.

## **3.11 Visualizzazione InFO di funzionamento**

Non disponibile.

## **3.12 Menu tecnico programmazione avanzata**

Dalla schermata HOME premere il tasto SET/PROGRAM per entrare nel menu utente.

![](_page_31_Picture_12.jpeg)

Premere il tasto FORWARD  $>$  o BACK  $\leq$ per selezionare il campo PL.

![](_page_31_Picture_14.jpeg)

Premere il tasto SET/PROGRAM per procedere all'impostazione.

![](_page_31_Picture_16.jpeg)

Premere il tasto UP  $\wedge$  o DOWN  $\vee$  per inserire la password installatore (password =  $18$ ).

![](_page_32_Picture_1.jpeg)

Premere il tasto SET/PROGRAM per procedere all'impostazione.

![](_page_32_Figure_3.jpeg)

Premere il tasto FORWARD  $>$  o BACK  $\leq$ per selezionare il parametro desiderato.

Premere il tasto SET/PROGRAM per procedere all'impostazione del parametro selezionato. Per i parametri 08 e 19 è necessario utilizzare il tasto FORWARD o BACK per selezionare i 2 sotto-parametri.

Premere il tasto UP  $\wedge$  o DOWN  $\vee$  per modificare il parametro selezionato. Premere il tasto SET/PROG per memorizzare e tornare al menu tecnico, premere ESC/MODE per memorizzare ed uscire dal menu tecnico, oppure attendere 120 secondi per memorizzare automaticamente il valore e tornare alla schermata HOME.

![](_page_33_Figure_0.jpeg)

![](_page_34_Picture_102.jpeg)

**ITALIANO**

<span id="page-35-0"></span>![](_page_35_Picture_162.jpeg)

## **4** ALLARMI E STATI DI FUNZIONAMENTO

## **4.1 Lista segnalazioni LEDs del WiFi Box e del Ricevitore RF \*\***

![](_page_35_Picture_163.jpeg)

\* Solo per Wifi Box

Le segnalazioni luminose sui ricevitori RF potrebbero essere diverse da quanto indicato in tabella.

**LED**

- ON = fisso acceso<br>F05 = lampeggian
- 
- F05 = lampeggiante veloce (0,5 secs) F1 = lampeggiante lento (1 secs)

<span id="page-36-0"></span>**Funzioni tasto a LED trasparente a bolla prismatica del WiFi Box e del Ricevitore RF caldaia**

![](_page_36_Figure_1.jpeg)

Con collegamento ON/OFF, premendo il tasto trasparente a bolla prismatica (A) è possibile attivare o disattivare il relè.

## **4.2 Allarmi RiCLOUD**

La visualizzazione degli allarmi si intervalla con la temperatura ambiente rilevata dal **RiCLOUD.**

![](_page_36_Picture_5.jpeg)

9 Gli allarmi del **RiCLOUD** (rIE, E82, E83) e gli allarmi temporanei di caldaia, potrebbero automaticamente alla risoluzione del guasto.

![](_page_37_Picture_0.jpeg)

![](_page_38_Figure_0.jpeg)

Dal parametro ALL del menu di programmazione avanzata è possibile verificare lo storico allarmi del **RiCLOUD**.

Per il dettaglio allarmi del termoconvettore si rimanda al manuale installatore dello stesso. Questi compariranno solamente sul display del pannello a bordo macchina.

![](_page_39_Picture_1.jpeg)

RIELLO S.p.A. Via Ing. Pilade Riello, 7 37045 - Legnago (VR) www.riello.it

Poiché l'Azienda è costantemente impegnata nel continuo perfezionamento di tutta la sua produzione, le caratteristiche estetiche e dimensionali, i dati tecnici, gli equipaggiamenti e gli accessori, possono essere soggetti a variazione.